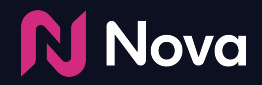

# **Manual CTV/OLV creative setup**

How to create a CTV/OLV (VAST) creative in Nova

#### **Tech Specs and FAQs**

The following Asset specs and recommendations are for Video/CTV product. Product Technical Specifications can be found **[here](https://docs.google.com/document/d/1dQLPx72M7Y2zrQzjC7Ingy6d7TJ39KmfMo4JYfm9wKM/edit)**

#### **Brand Logo**

**File type:** jpg or png **Recommended image aspect ratio:** square (1:1) **Min:** Width 400px x Height 400px **Max:** Width 1000px x Height 1000px

- **2 Brand name:** 30 characters
- **3**

**1**

- **QR Caption:** Recommended length of less than 400 characters
- **4**

**Destination Url/QR Landing page** or **QR Code with Destination URL embedded**

**5**

**6**

**N** Nova

**Caption:** Recommended length of less than 40 characters

#### **Media:** Video

**Video File type:** mp4 or .mov **Recommended video ratio:** 9:16 **Min:** Width 720px **Recommended height:** 1080px It is pertinent that the video file has the highest quality available **Recommended duration:** 6s/15s/30s.

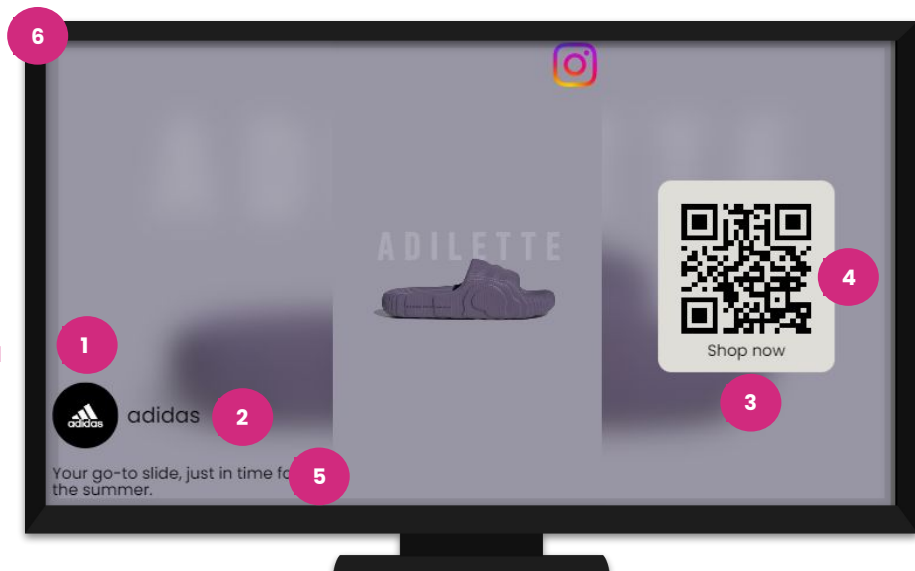

With Manual Asset option, you can bring any of your own video assets and build them into one of our templates (unbranded)

Manual asset upload works for YouTube, Facebook, LinkedIn, Tiktok, Snapchat, Pinterest, etc.

#### **Benefits:**

- No need to wait on a social posting or launch kick off
- Can create Social Display ads even if no post exists or is planned, if you have the assets
- Add creative variation by uploading the same assets into different social media templates

Check [here](https://www.socialdisplay.partners/assets) for how to download video from Social Media Post

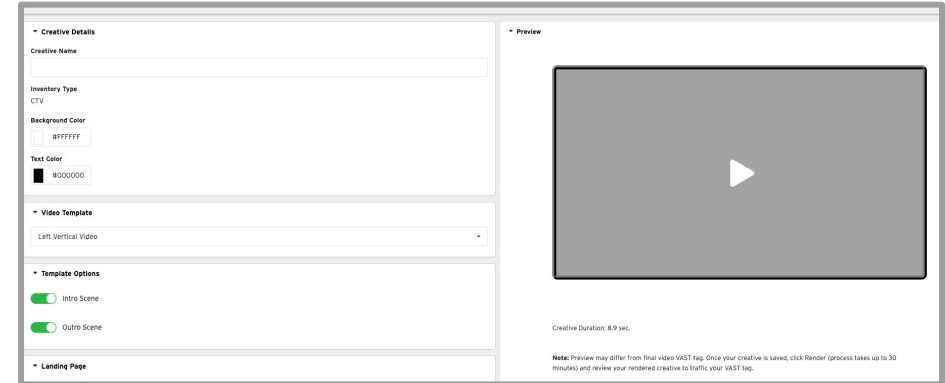

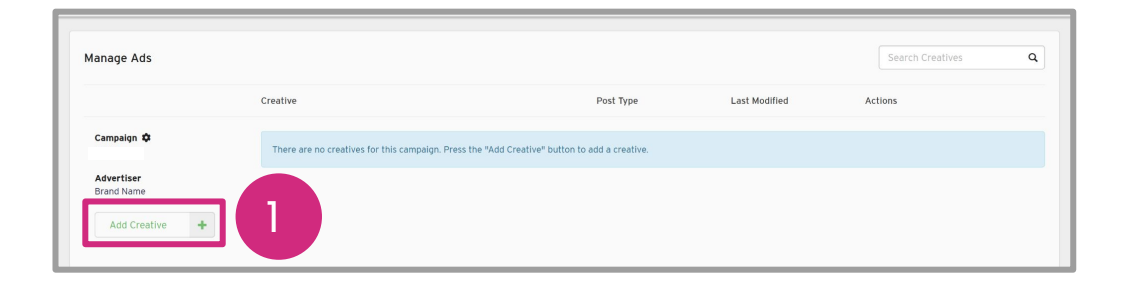

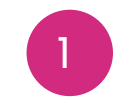

Hover over the **Add Creative** button.

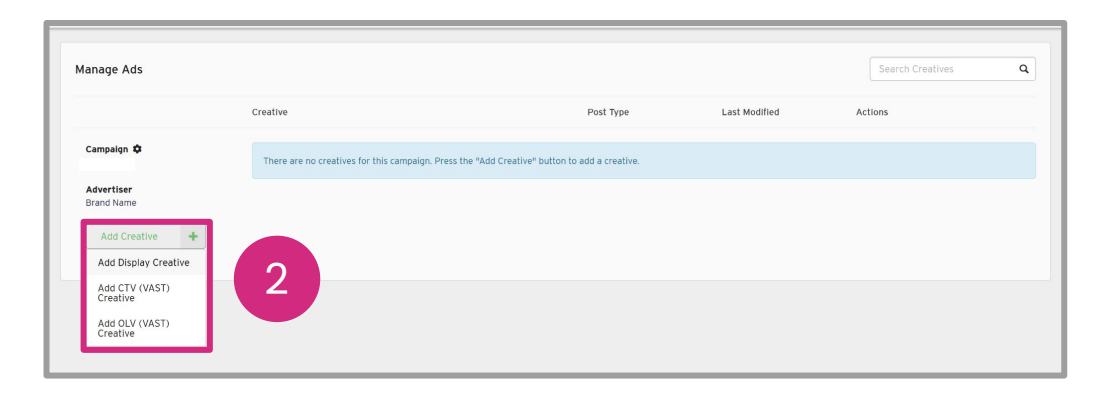

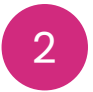

**2** Select the **Add CTV/OLV**<br> **EXAGGE Creative** button **(VAST) Creative** button.

**N** Nova

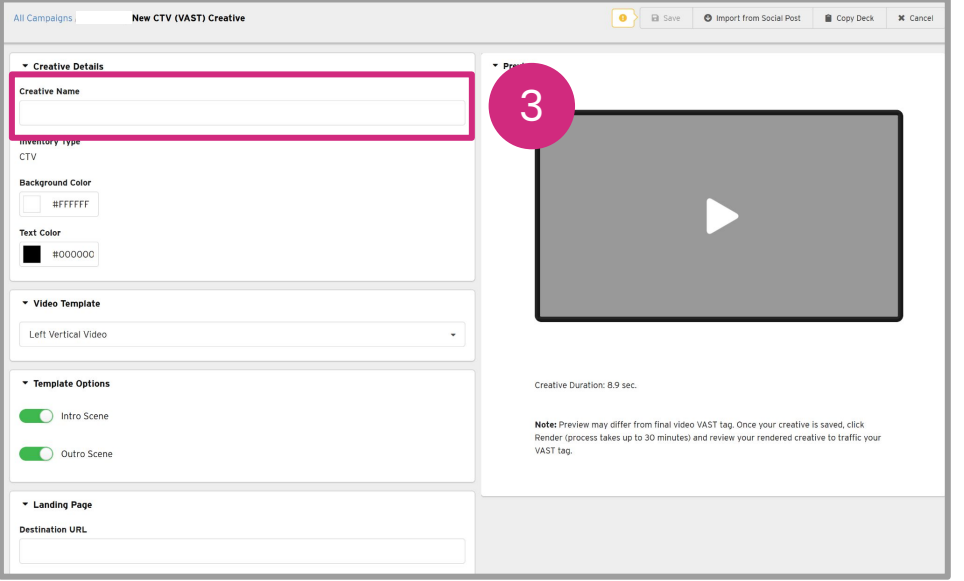

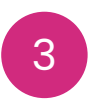

Add **Creative Name** In **Creative Details**.

*Optional:* Select **Background Colour** and **Text Colour** if desired.

**N** Nova

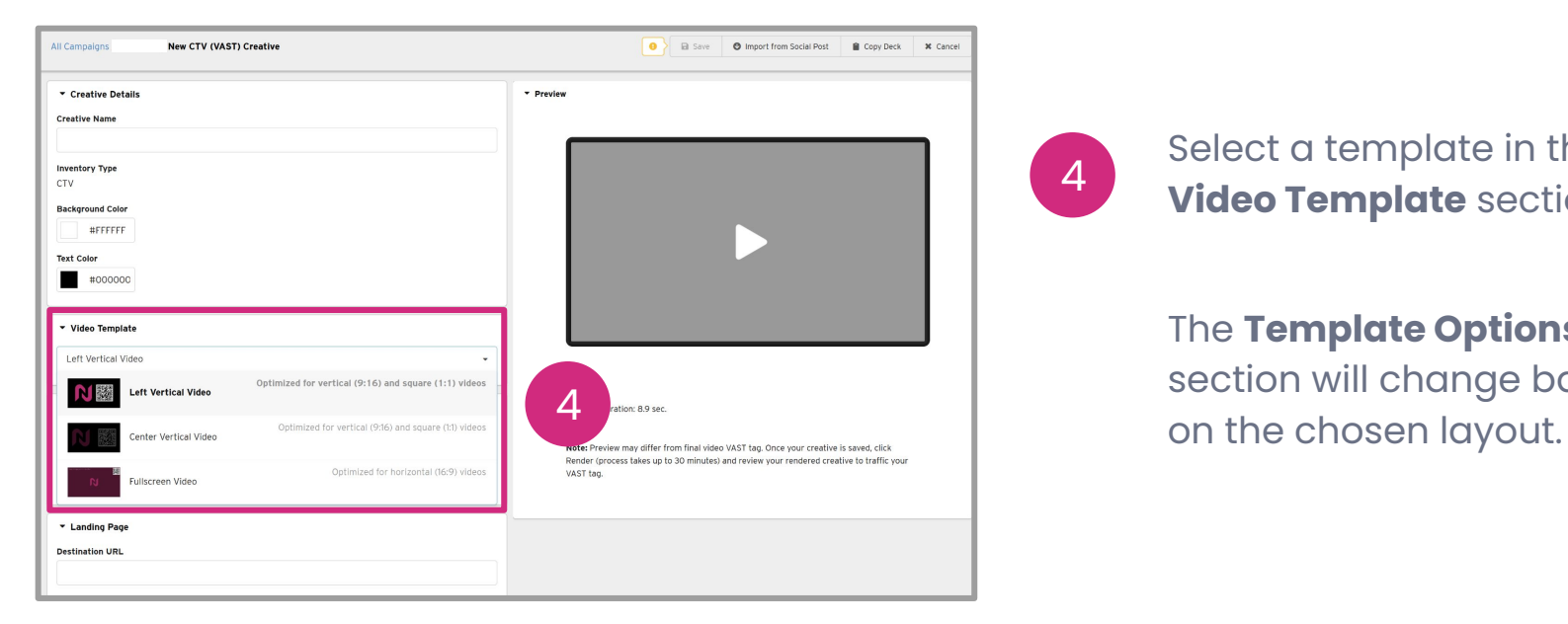

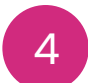

Select a template in the **Video Template** section.

#### The **Template Options**

section will change based

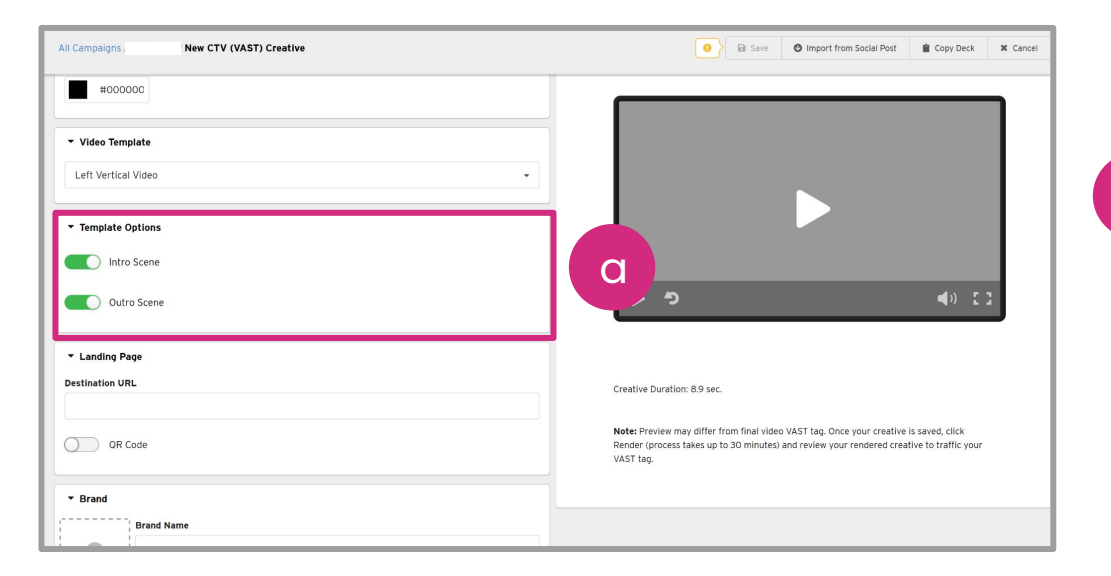

a

**Left Vertical Video** includes toggle options for the **Intro Scene** and **Outro Scene**.

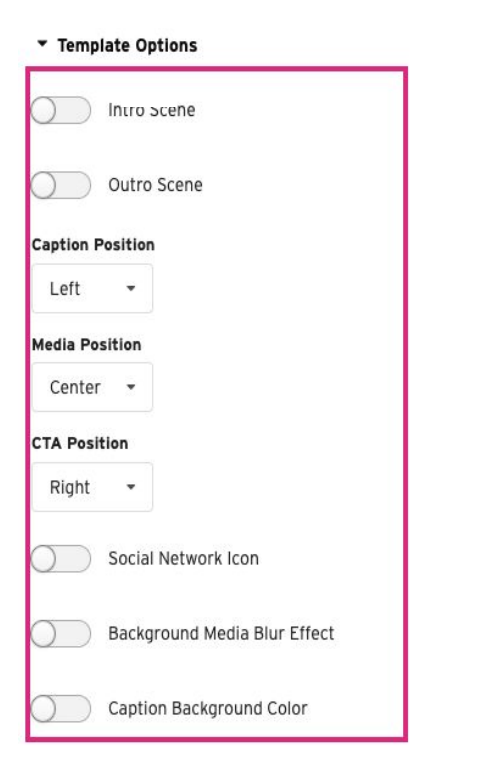

**N** Nova

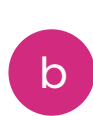

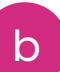

**Center Vertical Video** contains customization options for on-screen object positions like Caption Position, Media Position & CTA Position

There is also a toggle for the **Background Media Blur Effect**, **Social Network Icon & Caption Background Color**

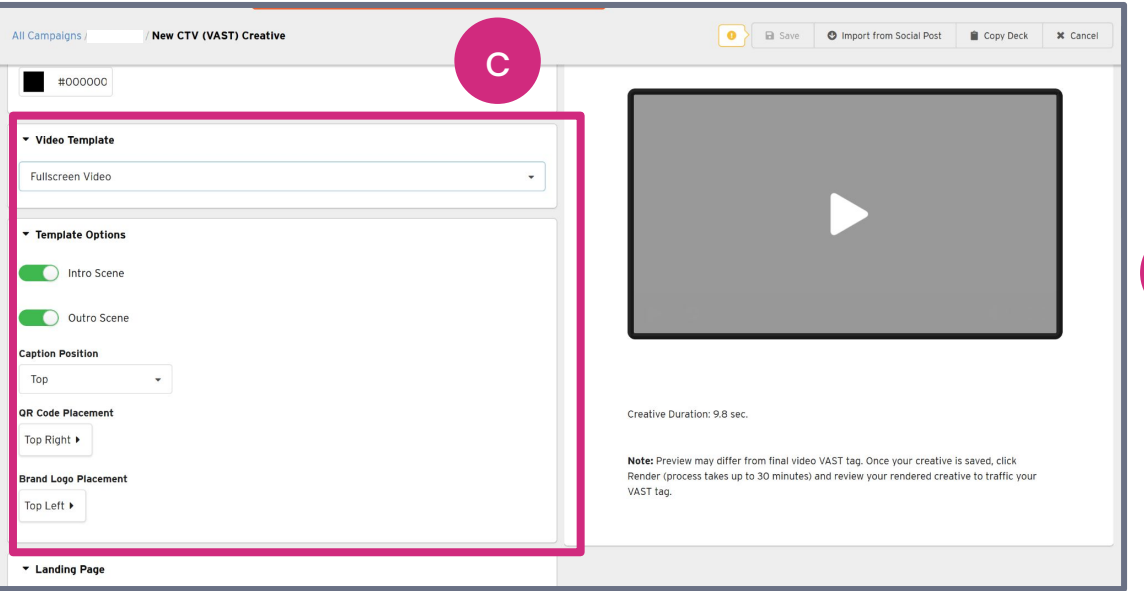

**Fullscreen Video** shows toggles for **Intro Scene** and **Outro Scene** c as well as some customization options like Caption Position, QR Code Placement & Brand Logo Placement.

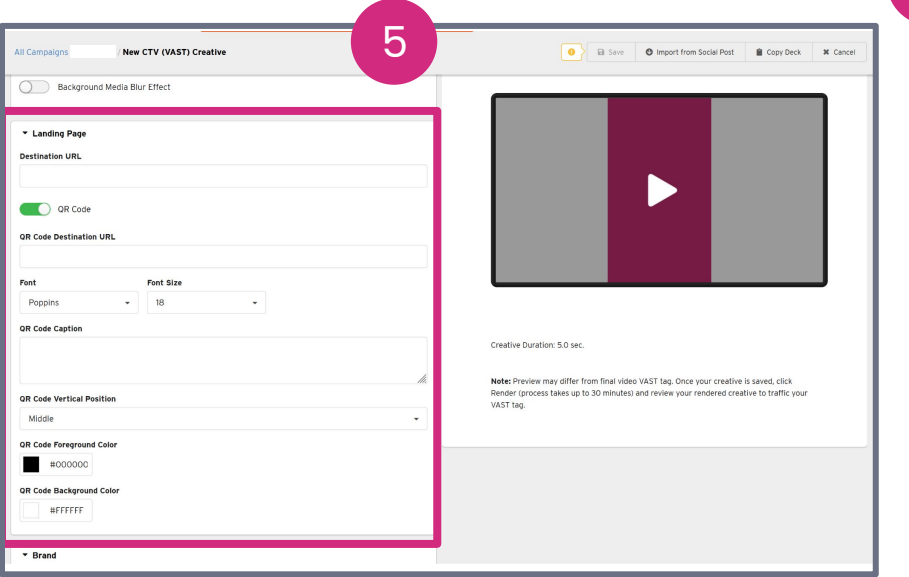

#### Add the **Destination URL** in the **Landing Page** section. 5

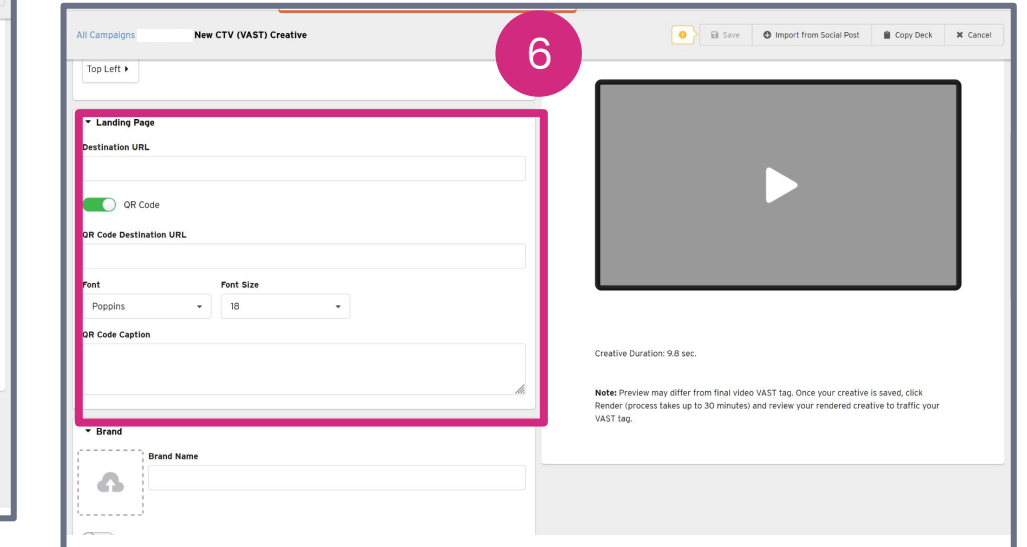

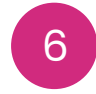

Toggling the QR Code on allows a separate **QR Code Destination URL** to be added. Customization options exist. The QR Code colours can only be edited when the video template is **Center Vertical Video.**

#### QR Code/CTA Button

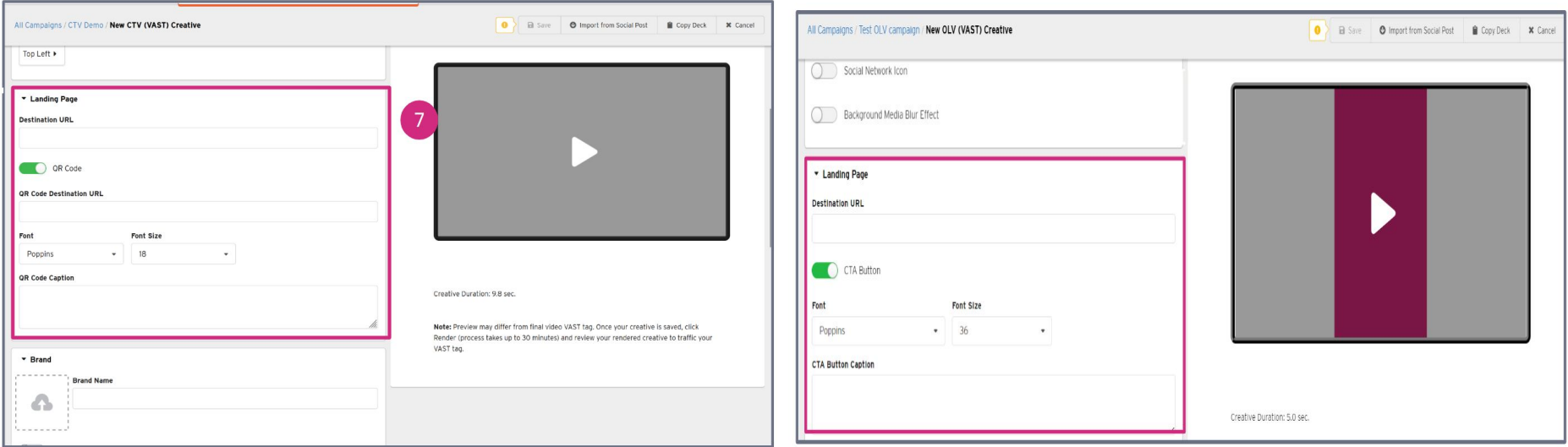

Allows a separate **QR Code/CTA Button Destination URL** to be added. Customization options exist. The QR Code and CTA Button colour can only be edited when the video template is **Vertical Video**. *The QR Code is only available for CTV creatives and the CTA Button is only available for OLV creatives.*

#### Customized QR codes for CTV

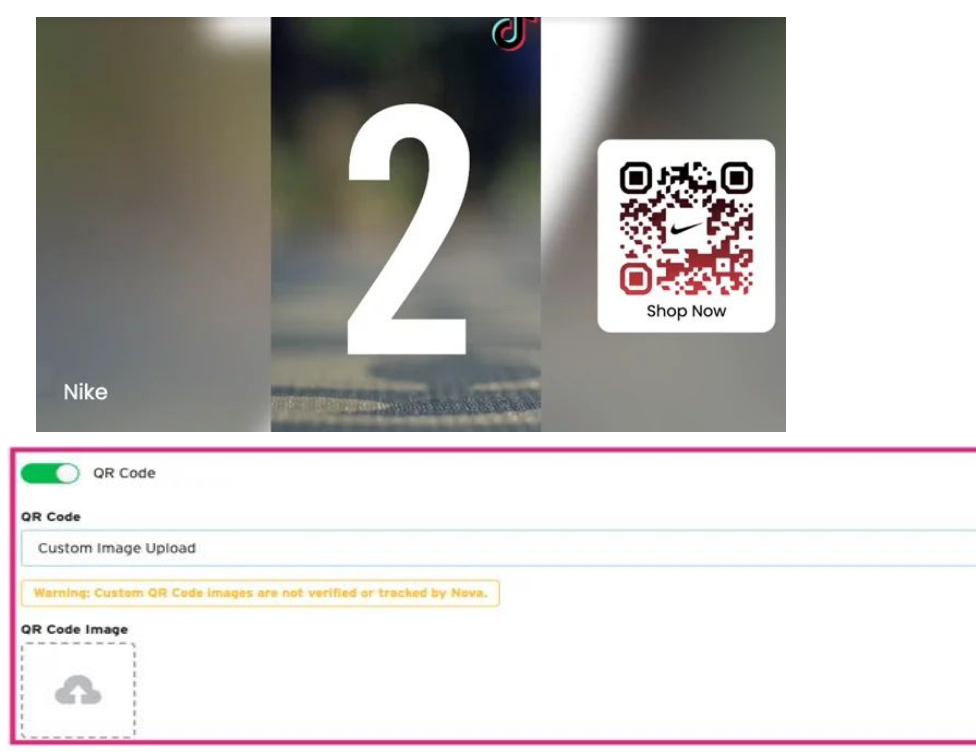

- To customize QR codes under any CTV creative, navigate to the QR Code section of the creative.
- The default is "standard", click the dropdown box and select **Custom Image Upload**
- Drag and drop the custom QR code onto the QR Code Image upload (or just click it and select the image to upload)
- There are no specific minimum height/width requirements; standard QR codes should suffice.
- Support (PNG/JPG) image formats.
- Tracking is not enabled on customized QR code uploads.

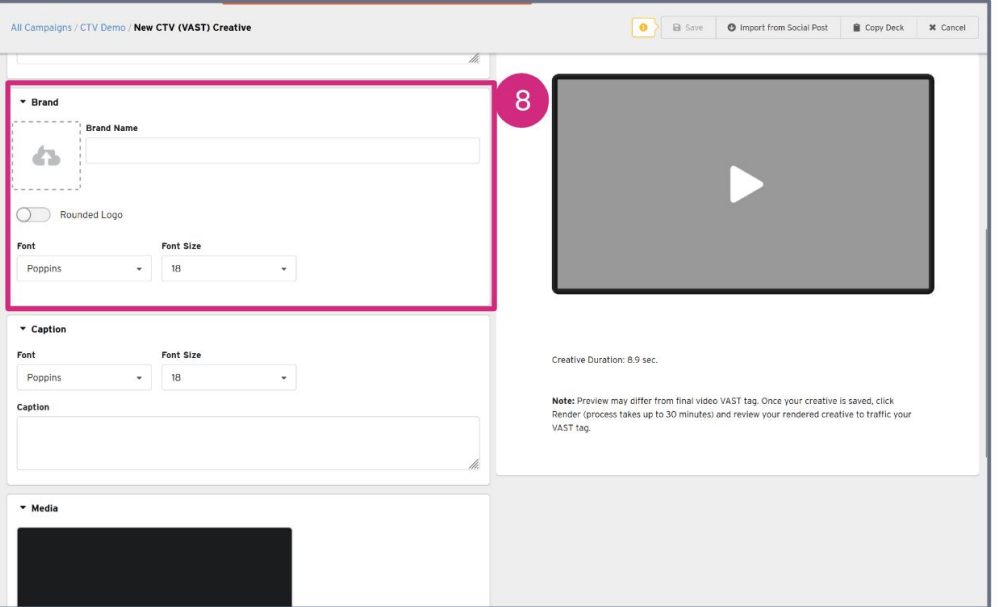

(Required) Upload **Brand Logo** and input **Brand Name**. Customization can be made to the font and the logo can be rounded.

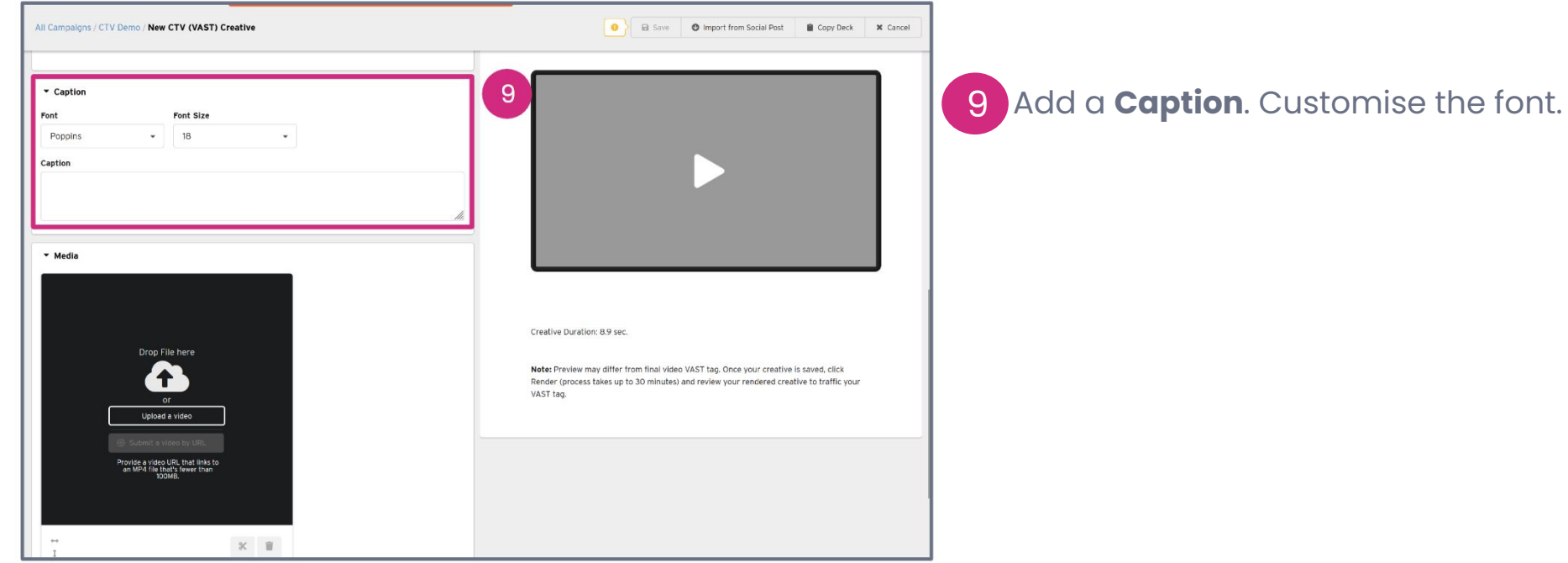

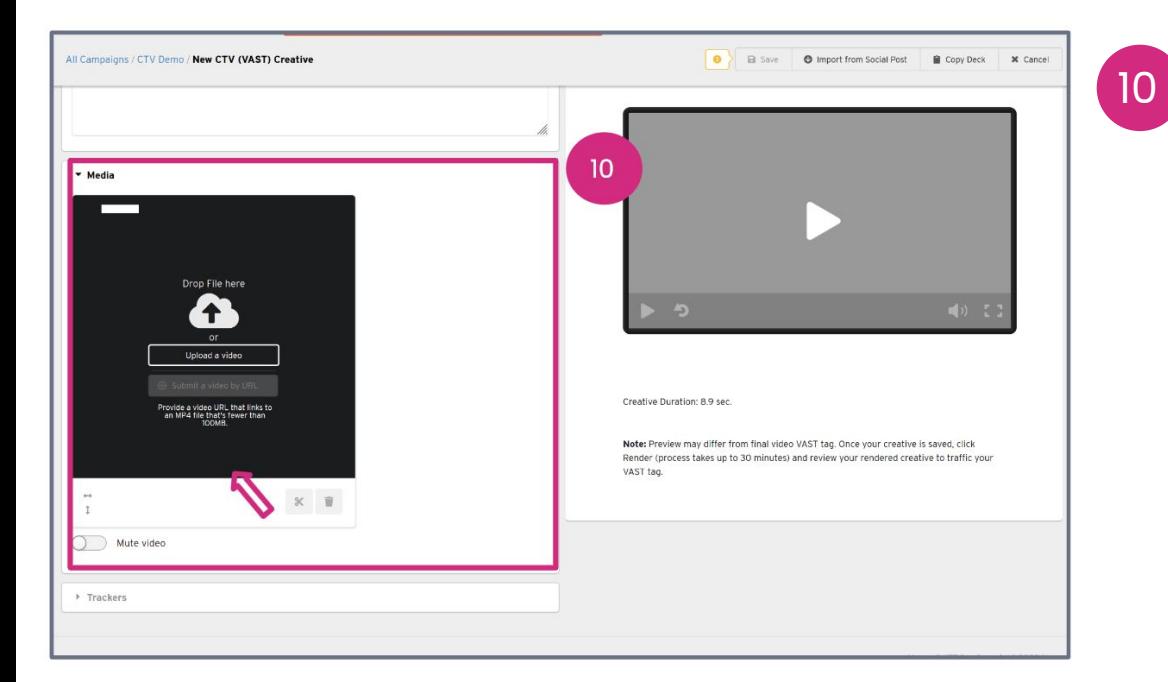

In **Media**, upload a video. If desired, the video can be directly trimmed in-browser and also muted.

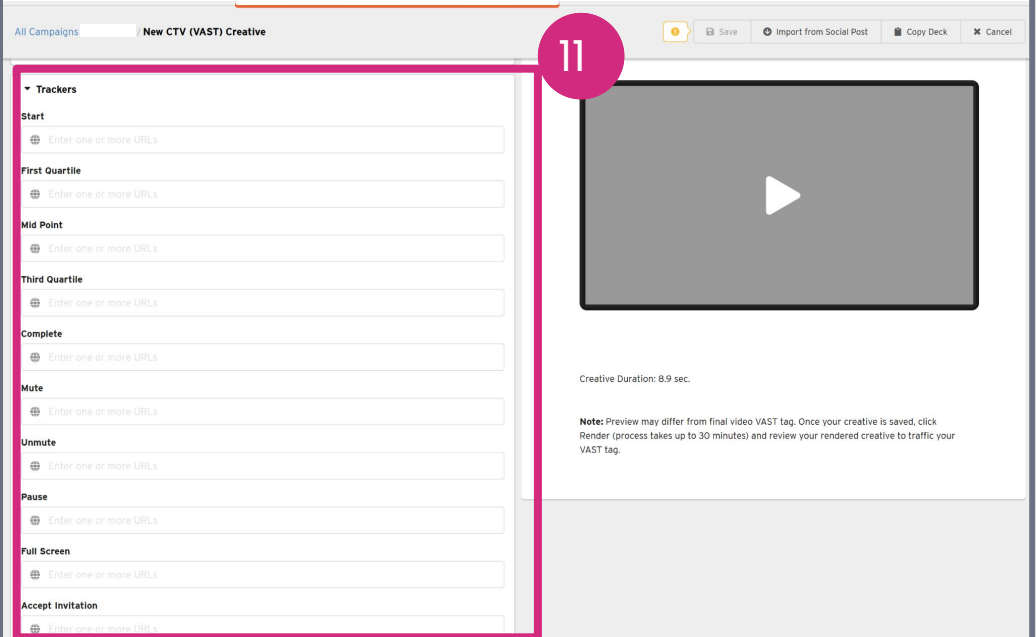

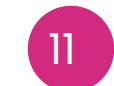

All Carr

 $\overline{a}$ 

a. Comple  $\oplus$ Mute  $\overline{a}$ Unmut  $\oplus$  $\oplus$ 

 $\oplus$ Accept

11

#### **Trackers** can also be added.

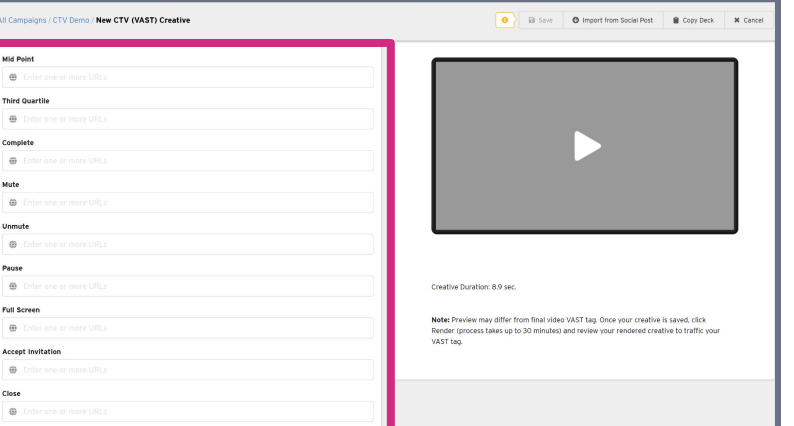

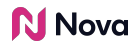

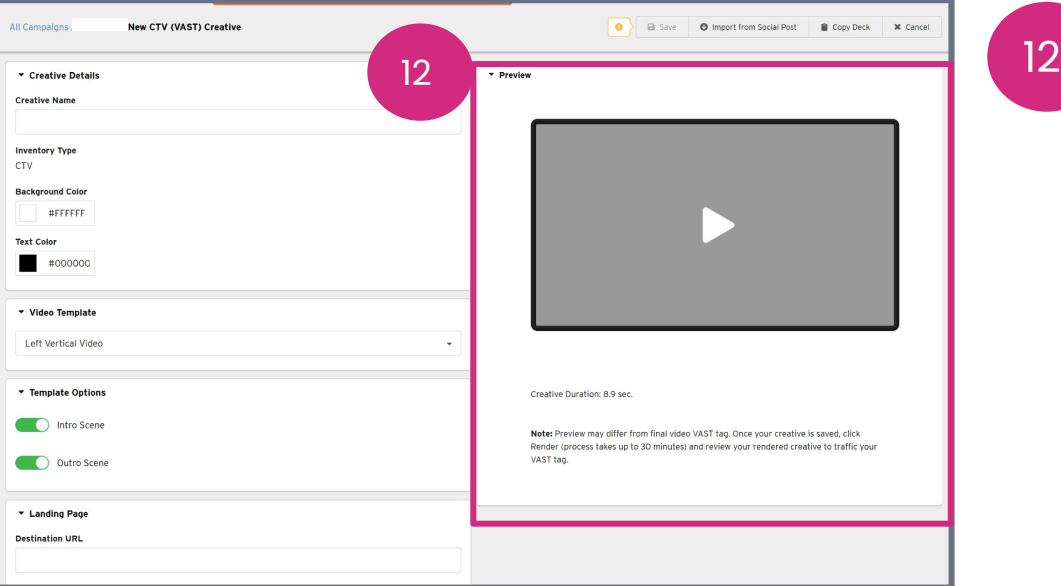

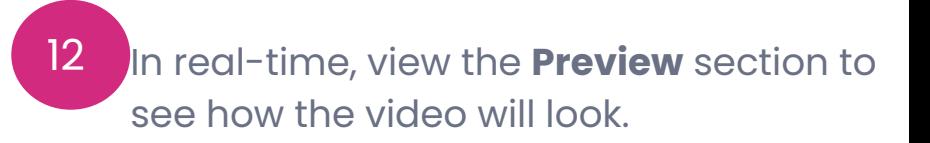

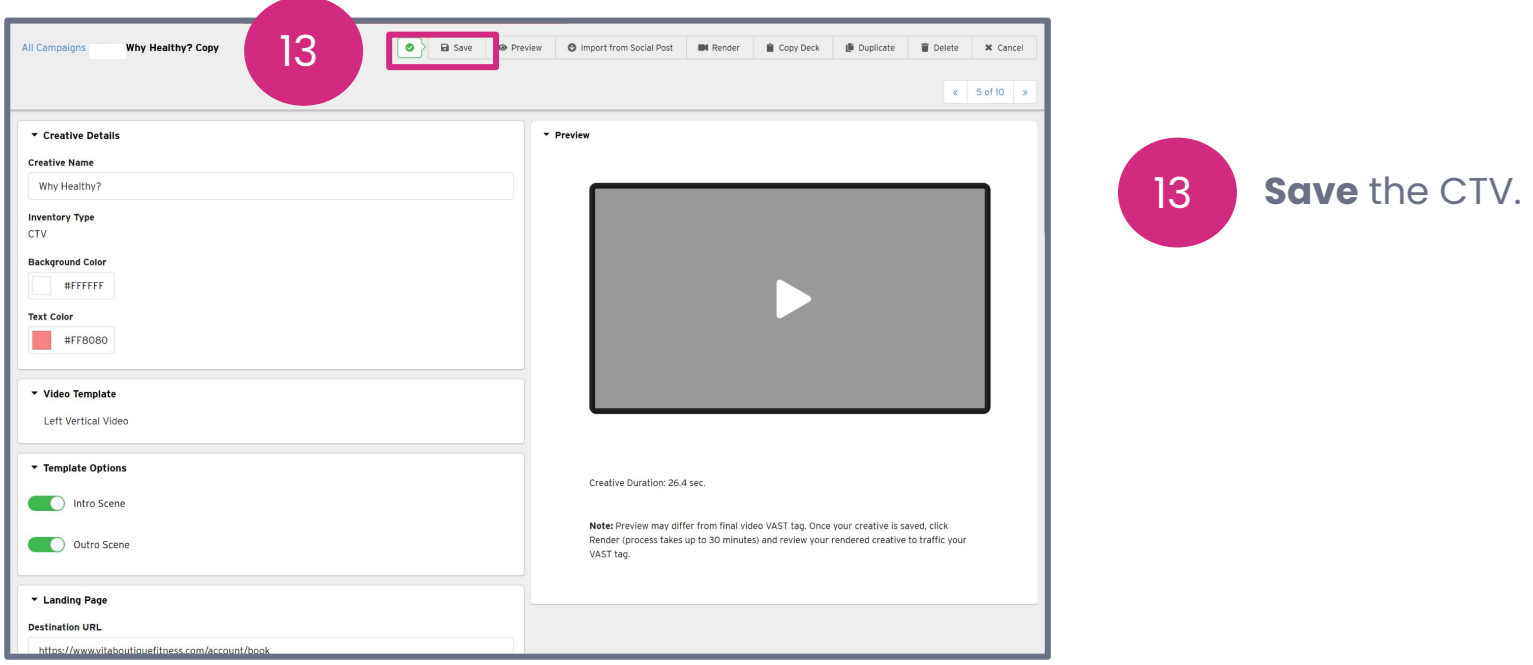

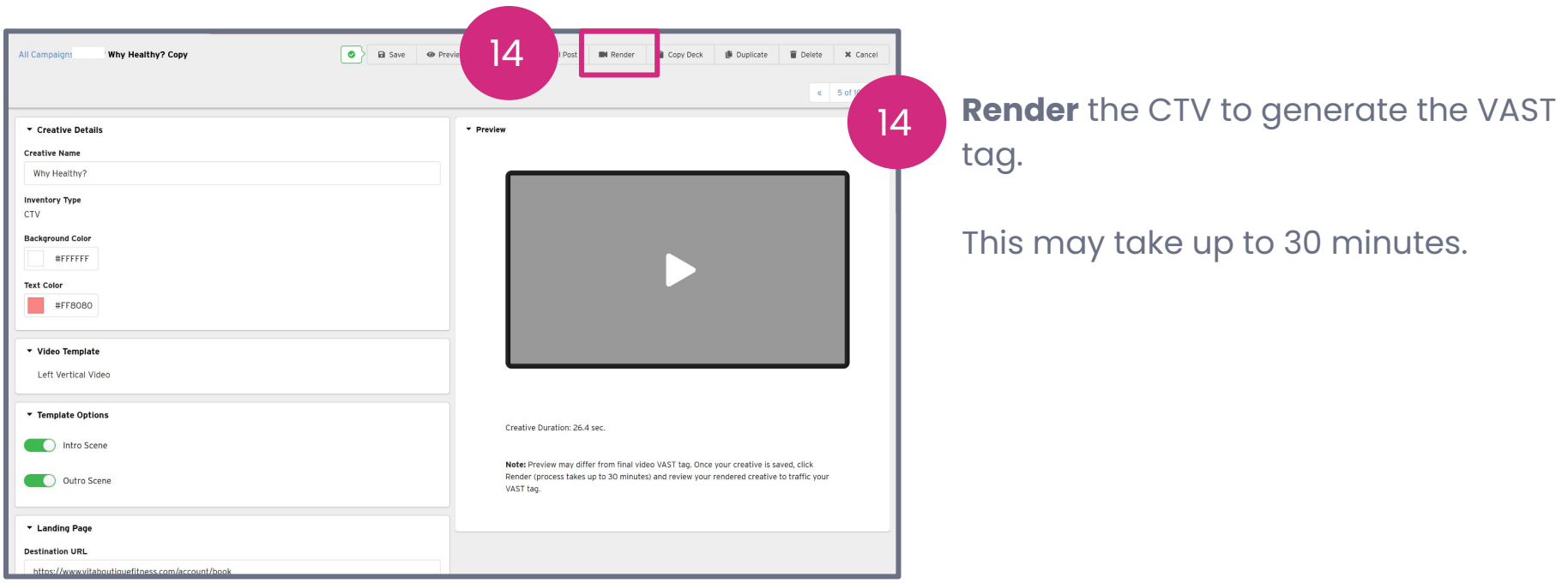

**N** Nova

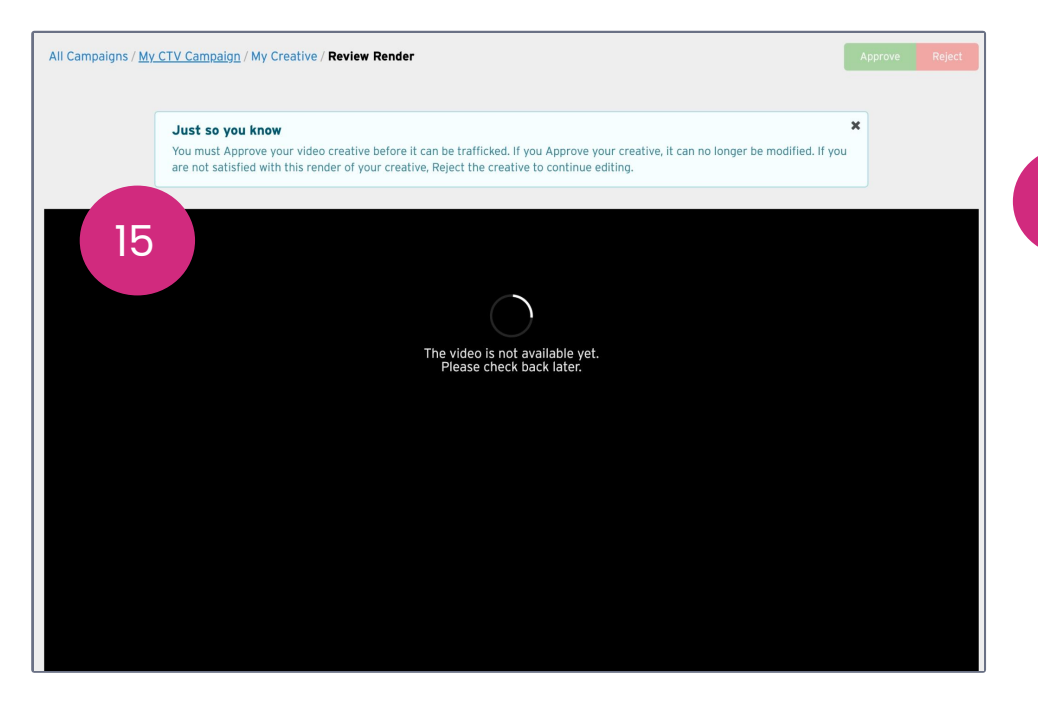

15

If rendering is not yet complete, you will see a warning message. Wait a few more minutes and try again.

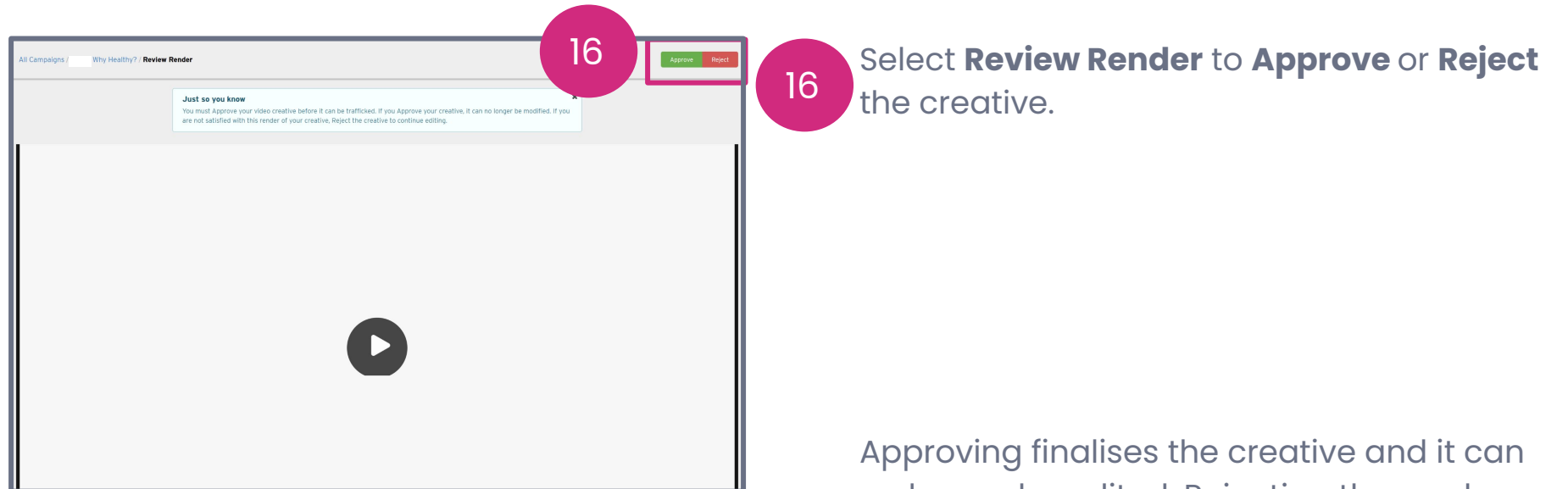

no longer be edited. Rejecting the render returns the creative to the editing stage.

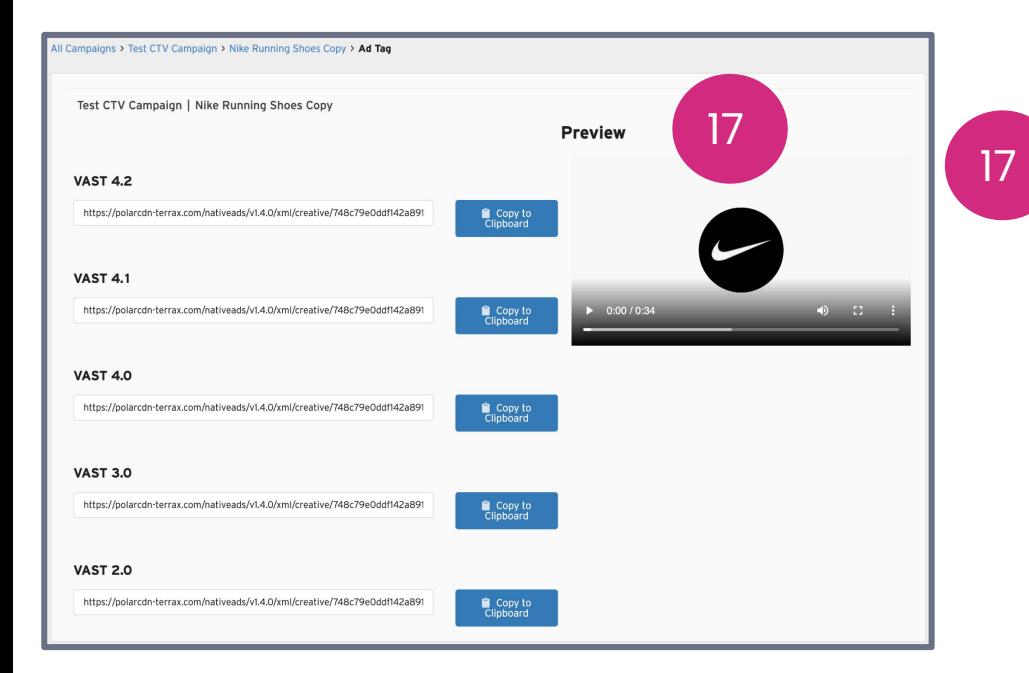

Clicking **Approve** will lock the creative and it can no longer be edited. It will then allow you to export your **VAST Tag.**

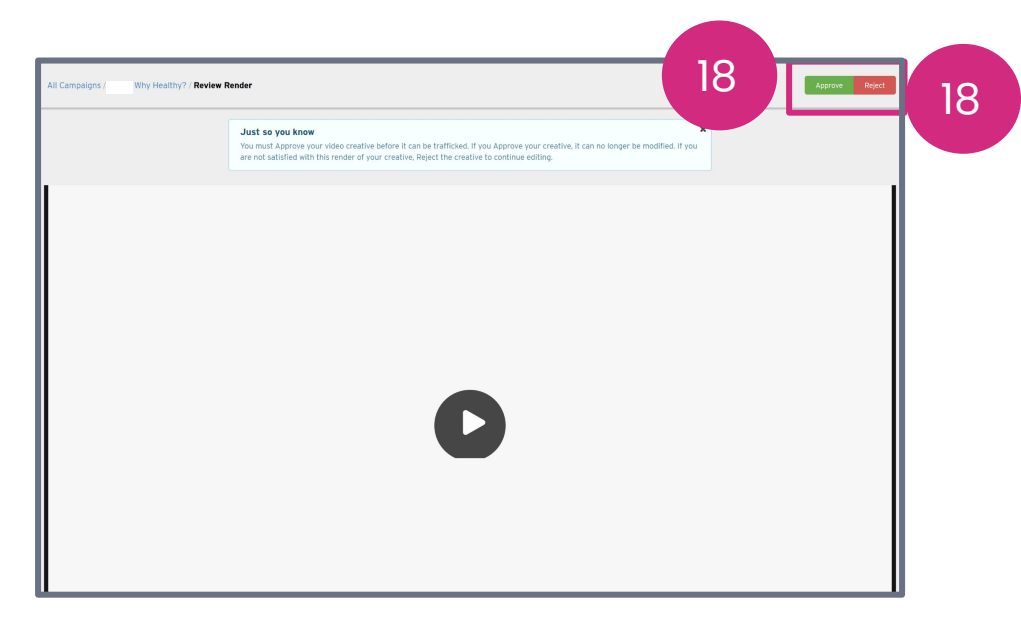

If you're not satisfied, **Reject** the creative and resubmit another render once you've made changes. Rejecting the render returns the creative to the editing stage .

## **Thank You!**

For any follow-up questions,

please contact support@createwithnova.com

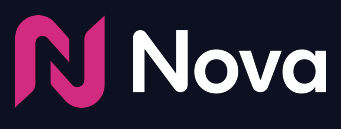

*CreateWithNova.com*